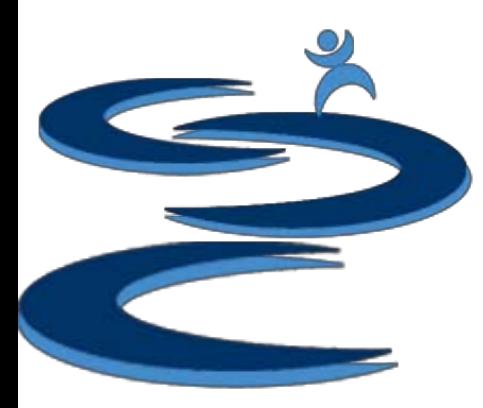

#### Getting Started

- Create an account on<http://handsupsolutions.com/register>
- Download the Gamut Installer

#### **DOWNLOADS**

Gamut: Order Management Software Expand your selling capabilities with a complete order, tracking, and inventory manager

Gamut Installer (x86) | Gamut Zip (x86) | Learn More |

Hands-Up solutions

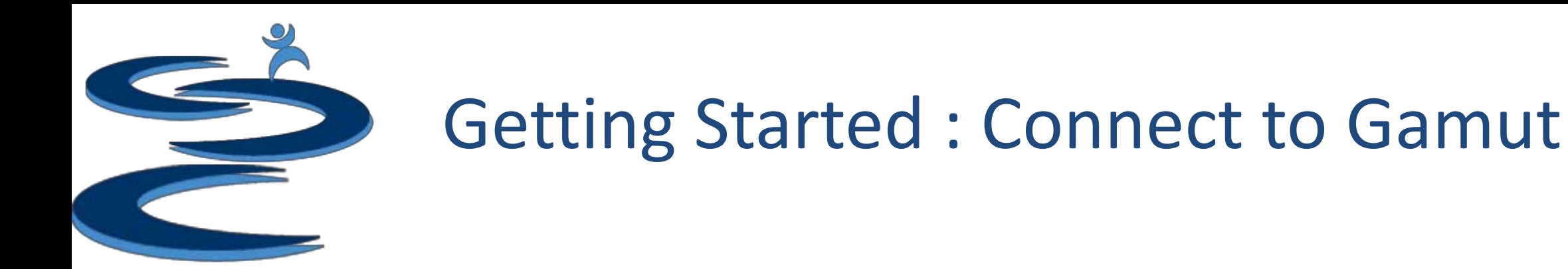

#### Enter Gamut subscription username and password

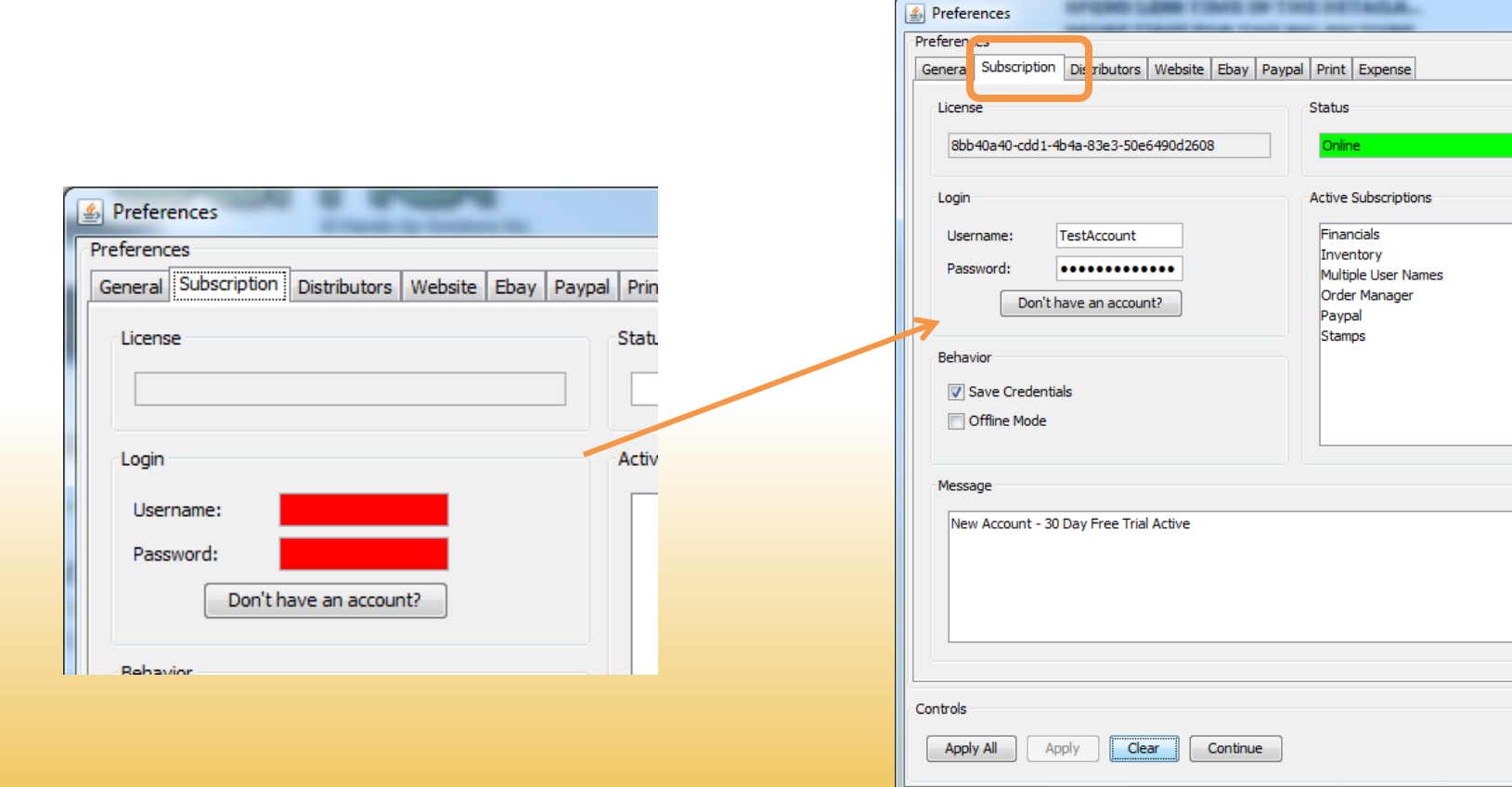

Hands-Up<br>Solutions

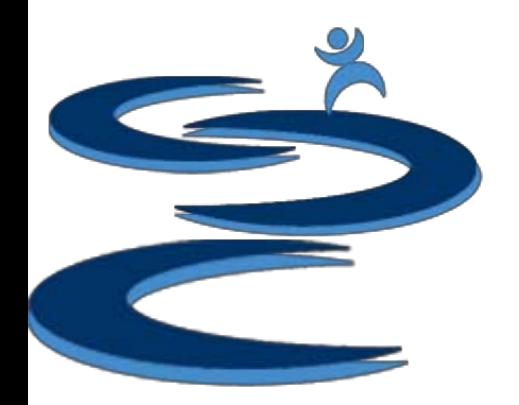

#### Getting Started : Connect to eBay

#### Connect Gamut to your eBay account

#### ebay

#### **Grant application access: Gamut**

Ready to use Gamut? Great! We need your consent to share your eBay data. Don't worry, we won't share your eBay password. You can change this any time by editing your account preferences. Please take the time to read Gamut's terms of service and privacy policy, because these policies will apply when you use this service. Remember, we don't manage policies set by other companies. By clicking on the "I agree" button, you're allowing us to link your eBay account with Gamut

**l** agree No thanks, take me to the Application's website or eBay homepage

**Thank You** Help Authorization successfully completed. It's now safe to close the browser window/tab.

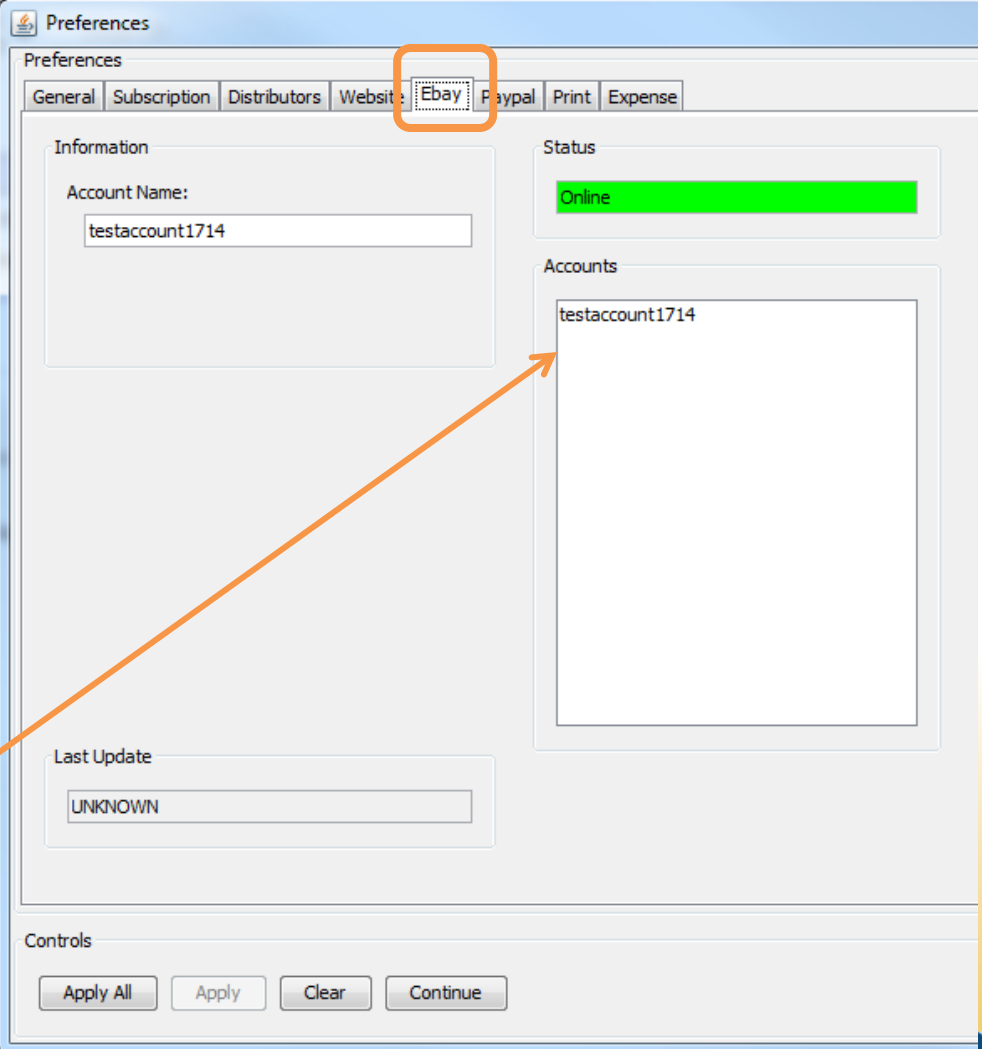

# Getting Started : Connect to PayPal

#### Connect Gamut to your PayPal account

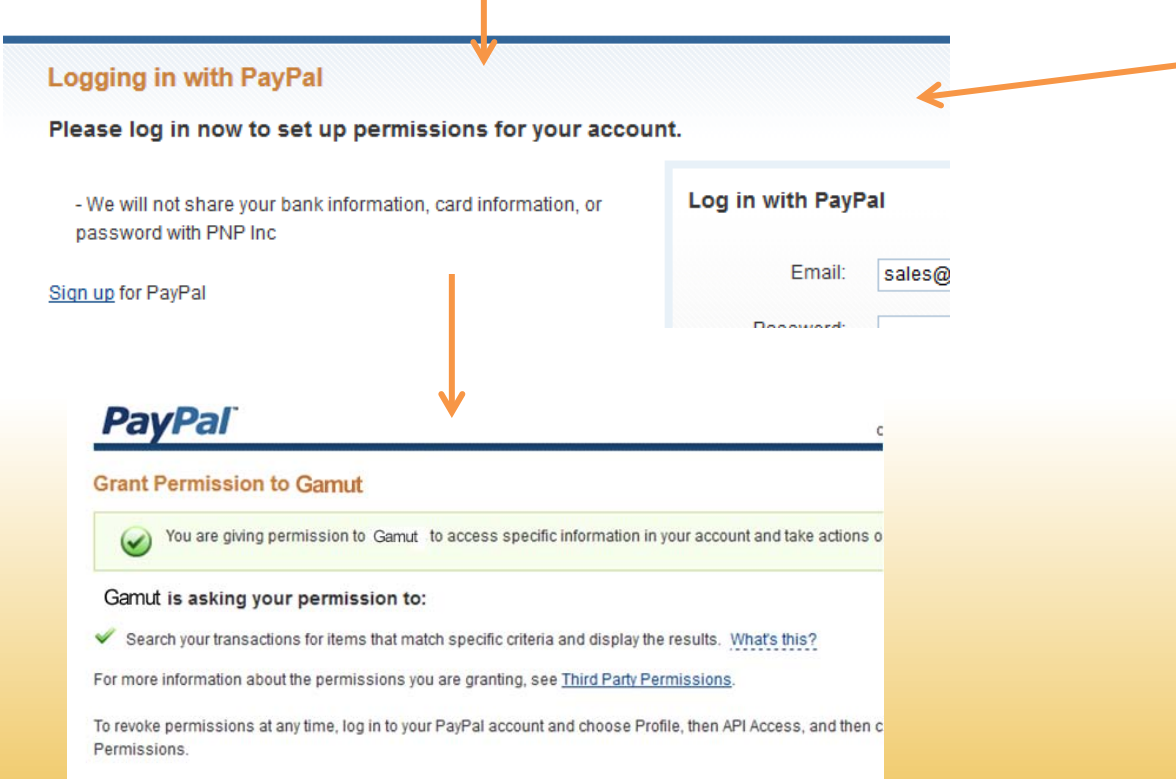

**Grant Permissio** 

Cancel

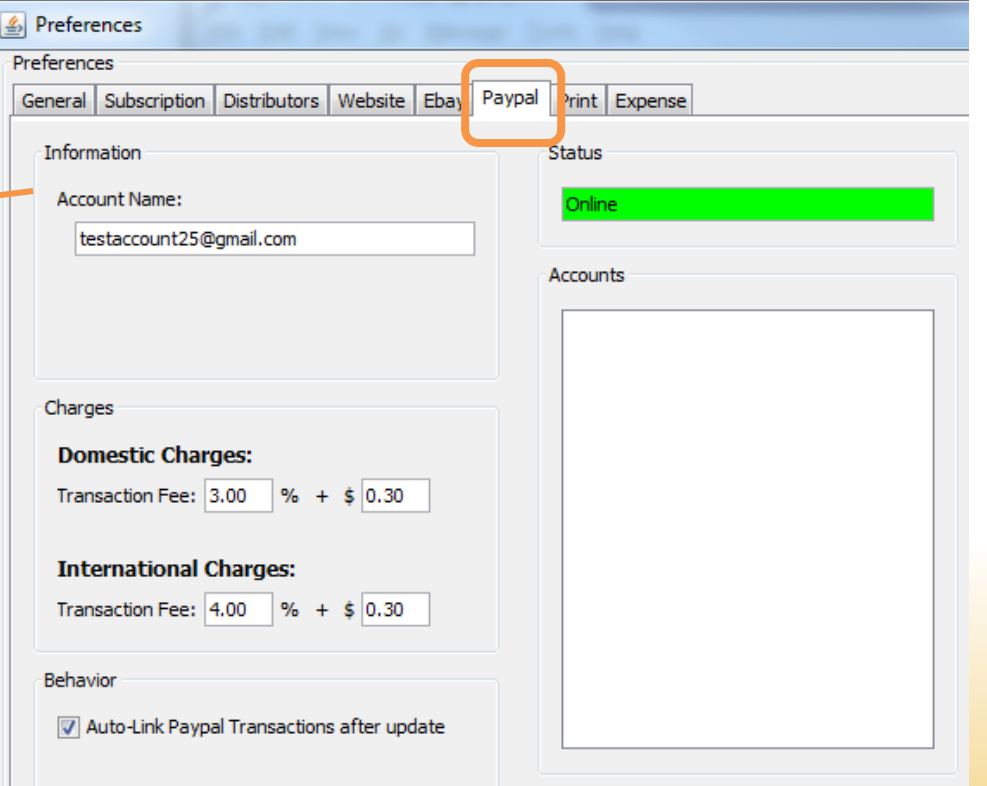

Hands-Up solution

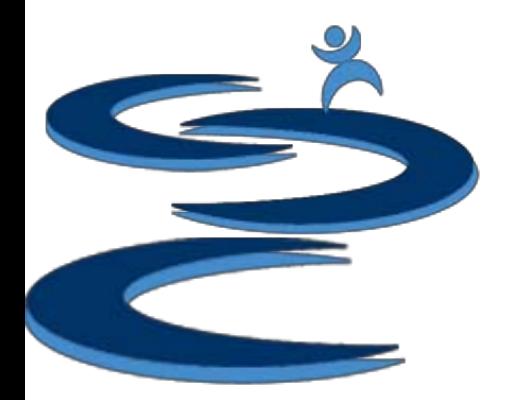

#### Getting Started: Printing

#### Log into your Stamps.com or Endicia account

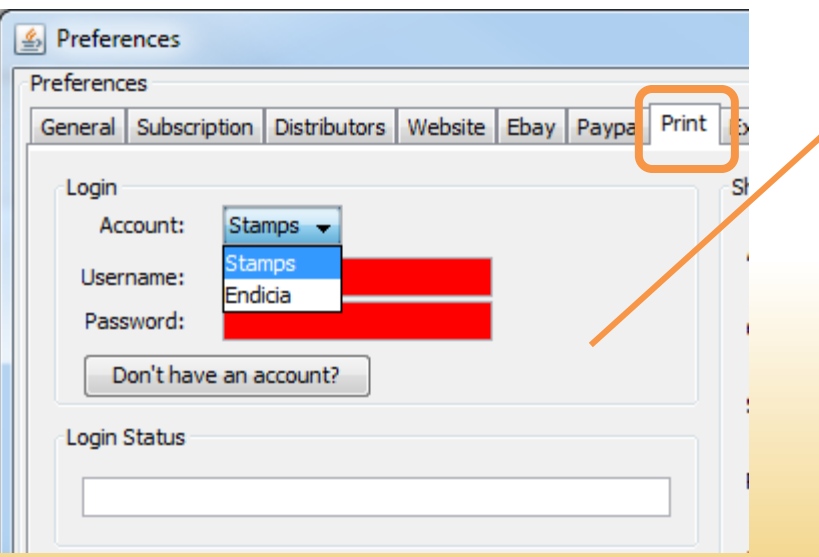

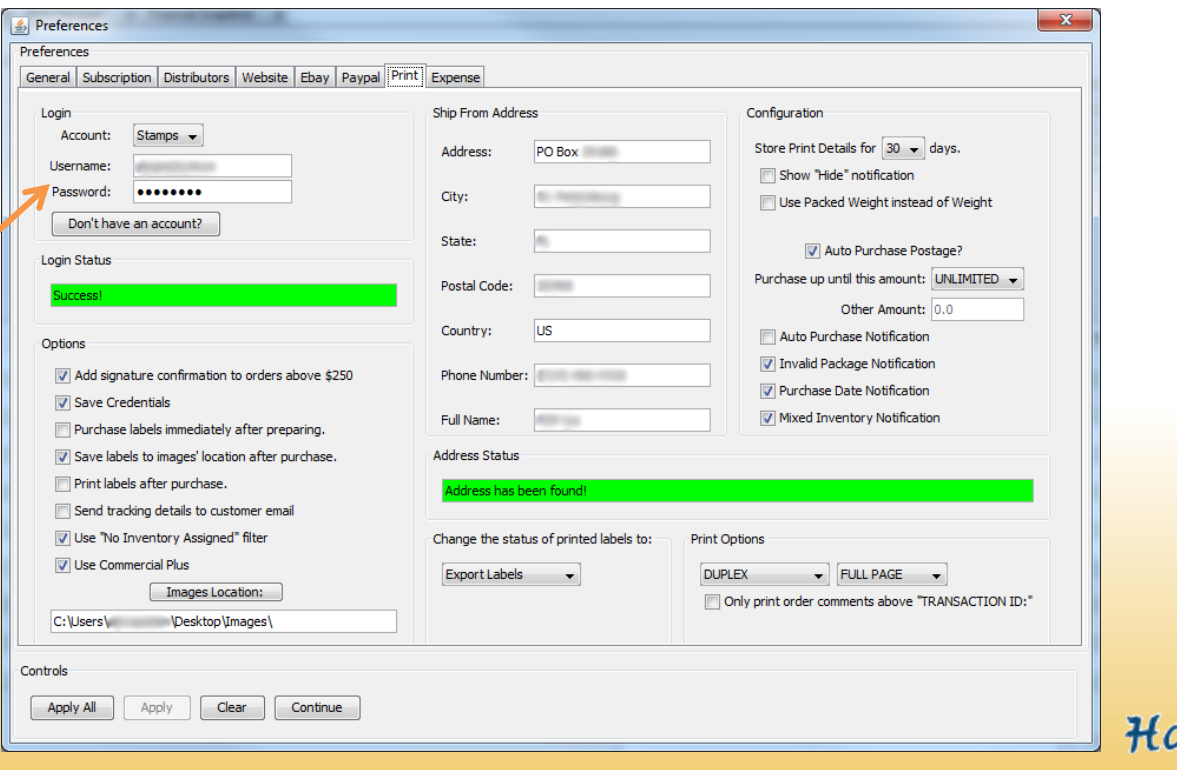

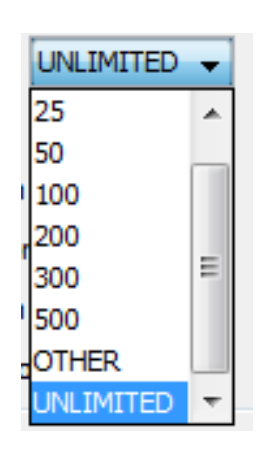

- **Auto Purchase Postage**: if checked this will automatically purchase the postage from stamps.com or Endicia when purchasing labels, up to the specified **dollar amount**.
	- You can also purchase postage **manually** from the Print Manger screen.
- **Notifications**: We suggest leaving **all notifications** checked while learning ho to use Gamut; when a notification is activated by the user, you will also be prompted to "Discontinue future notifications?" if desired

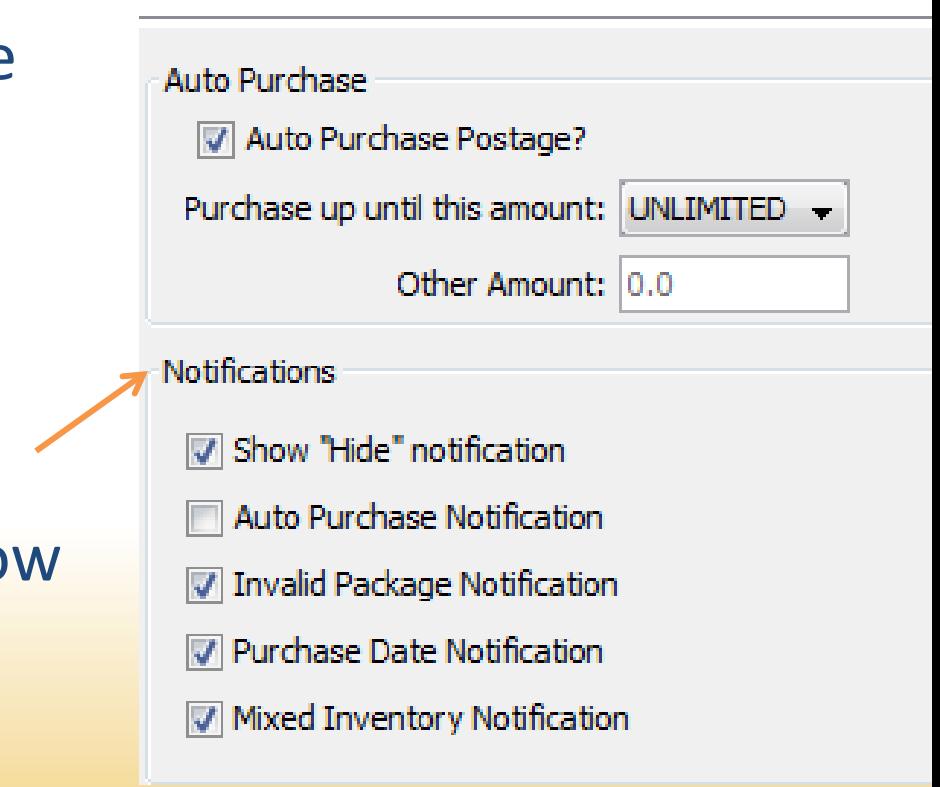

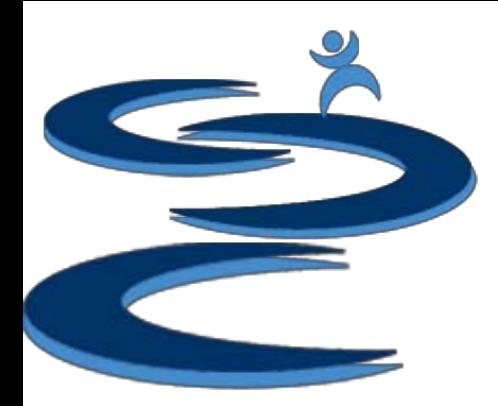

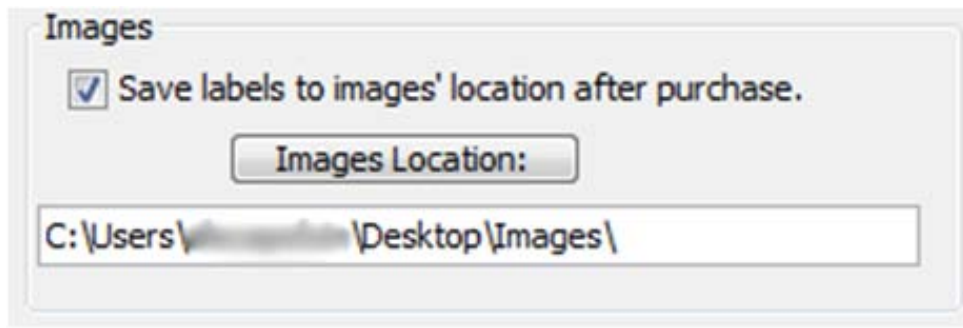

#### **Save Images:**

We highly suggest saving a copy of your printed labels in a file for your records or to reference the label in the future. Both images of printed labels and SCAN forms will be saved in the file location you specify. The label files will be saved under the Order ID number. Hands-Up

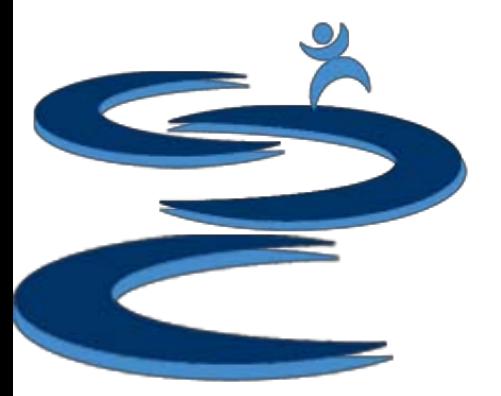

#### Printer Options / Setup

- If you want two labels printed on the same page, select **Full Page**; If you want a single label printed per page, select **Half Page**
- Select **Single** page option, if you have a **standard** printer or do **not** want order/product information printed on the back of the label
- Select **Duplex** page option, if you have a **Duplex** printer and want to have the order/product information printed on the back of the label
- **"Only print order comments above Transaction ID**" If this box is **not** checked, all of the **Order Comments** in Order Manager will print on the back of the label, otherwise only comments **above** the transaction ID will print on the labels.

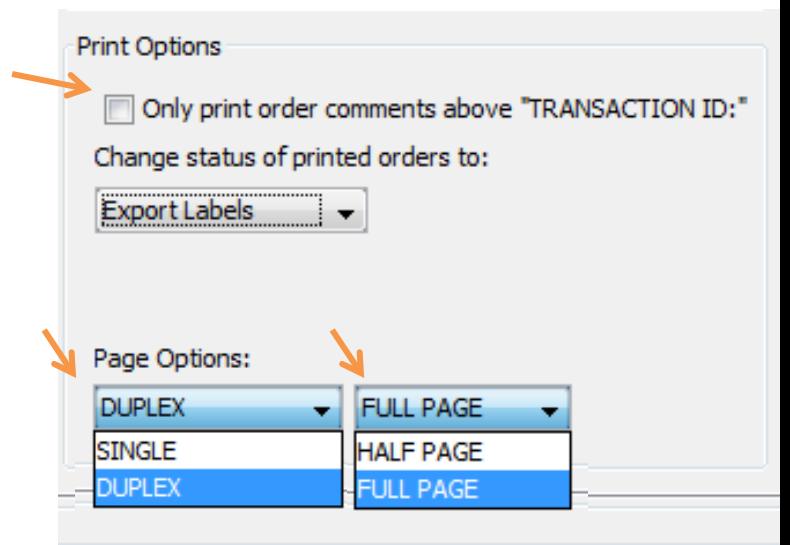

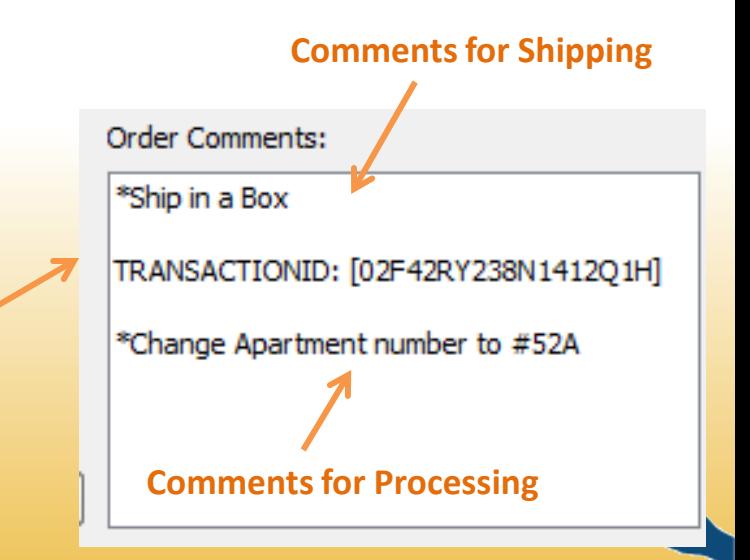

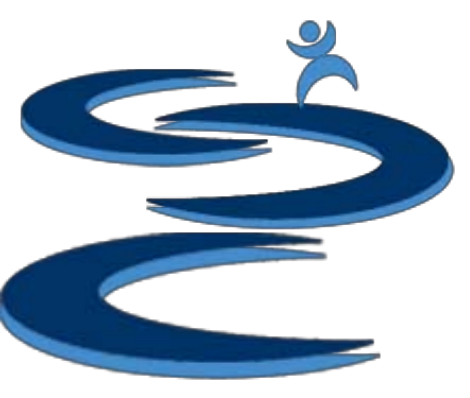

Other Options:

- **Store Print Details**: archived orders will be deleted from the print manager after specified number of days and you will no longer be able to duplicate the order and print a new label through the program
- We suggest completing each step of the printing process of Gamut before using the preferences to skip steps or removing filter options
- You can choose to use the **packed weight** of products or the **actual weight** of the product when pulling weight information for printing labels
- Other Print Options:
	- Add signature confirmations
	- Send tracking details to customers
	- Use commercial plus pricing (if applicable)

Options

Store Print Details for  $30 \rightarrow$  days.

Add signature confirmation to orders above \$250

Use Packed Weight instead of Weight

Purchase labels immediately after preparing.

Print labels after purchase.

Send tracking details to customer email

V Use "No Inventory Assigned" filter

**V** Use Commercial Plus

# **Setting up Preferences** : General Tab

- **Registration / Invoice Information**: This information will be used to create an invoice for orders when using the "Create Invoice" button.
- **System Behavior**:
	- **Refresh Search / Filter Results on Apply**: when applying changes in the Order Manager, refreshes information after every applied change (**If checked this may cause your system to run slowly**)
	- **Financial Snapshot**: choose to start your sales periods on the 1<sup>st</sup> or 16<sup>th</sup> of each month

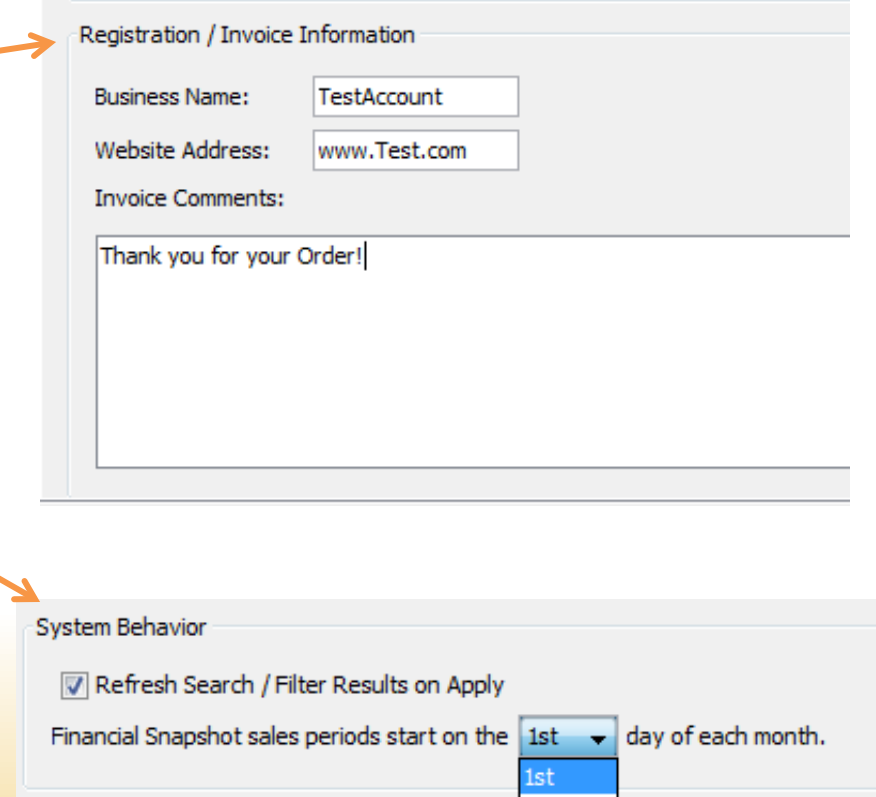

 $16th$ 

## **Setting up Preferences** : General Tab

• **General Notifications**: We suggest leaving all **notifications** checked while learning how to use Gamut; when a notification is activated by the user, you will also be prompted to "Discontinue future notifications?" if desired

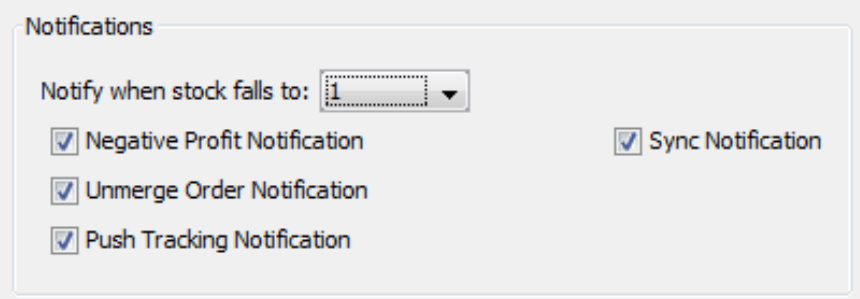

- **Notify when stock falls to specified number**: A popup will appear when your inventory stock falls to specified number
- **Negative Profit**: A popup will appear when you are making negative profit on an order
- **Unmerge Order**: A popup will appear when unmerging orders as a reminder that the order total price and shipping prices may need to be manually edited to enter the correct prices for the unmerged orders
- **Push Tracking**: A popup reminder that will appear when pushing tracking for orders that have both in stock items and non-inhouse items in the order
- **Sync** : A popup reminder that will appear when clicking the eBay Sync button in the Inventory Manager

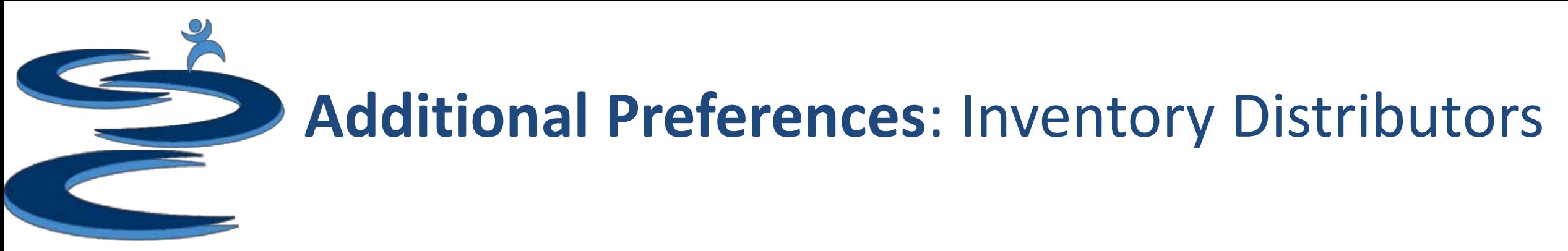

• Enter your Distributors information to help with predictive ordering – You can also access this menu in the **Inventory Manager**

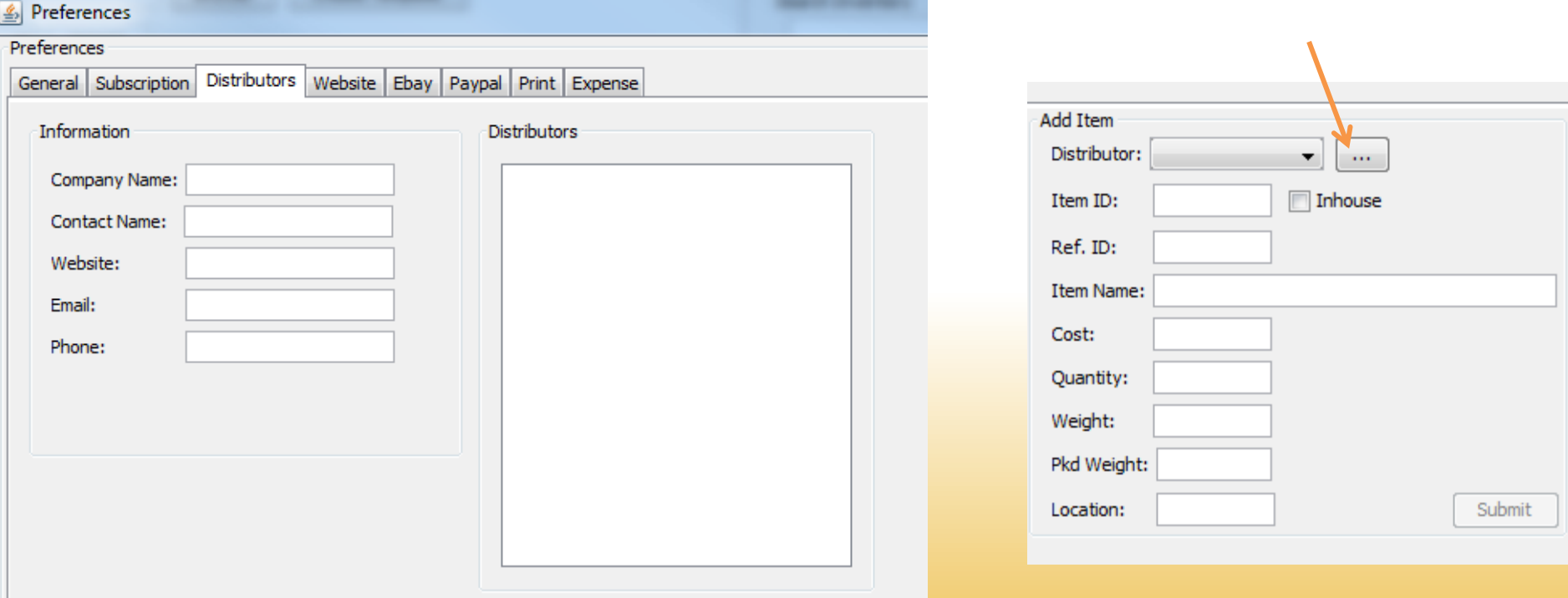

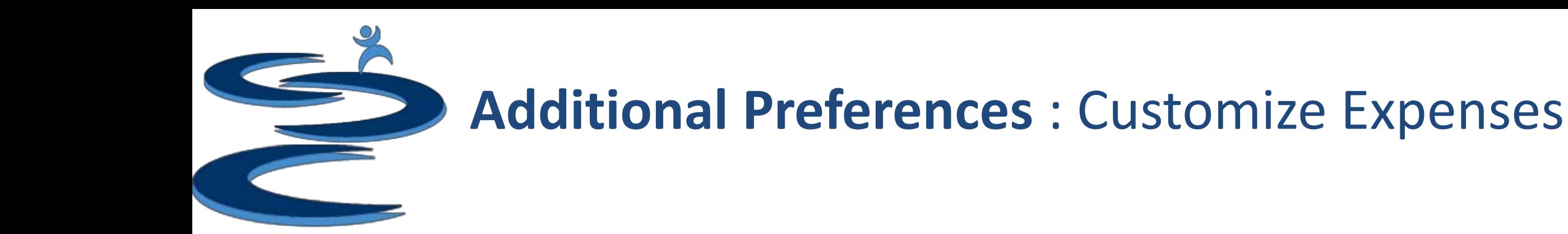

- Customize your expense categories
	- You can also access this menu in the **Financial Snapshot**

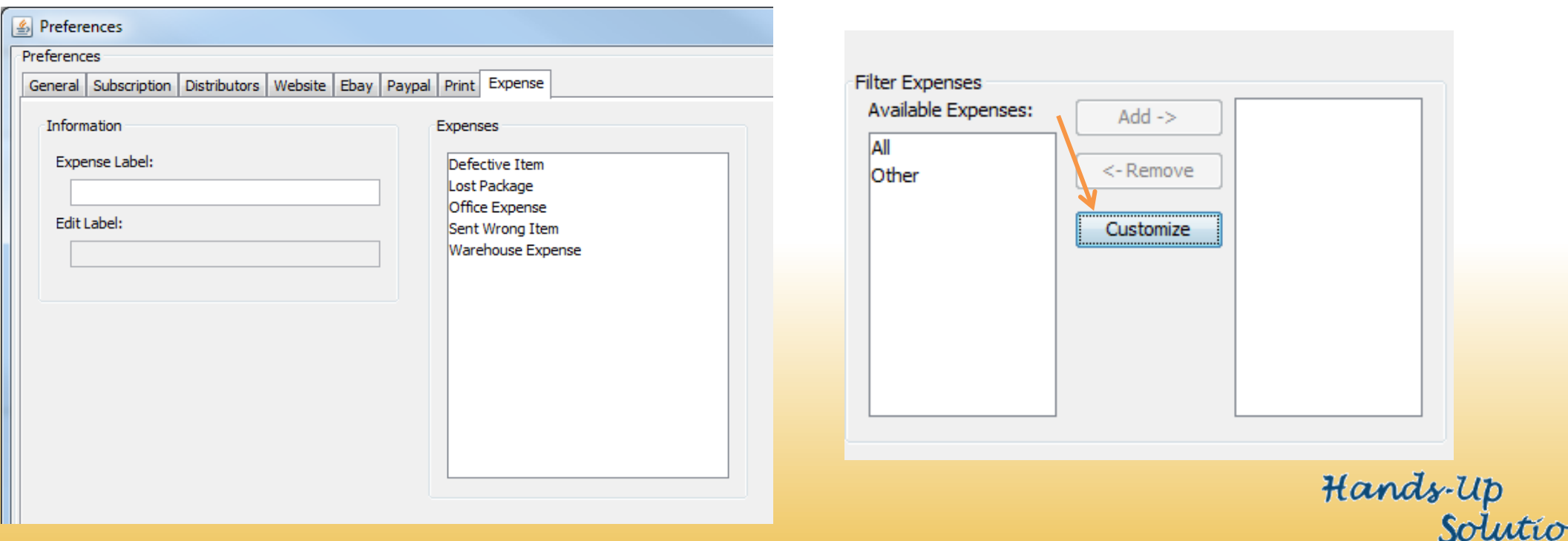

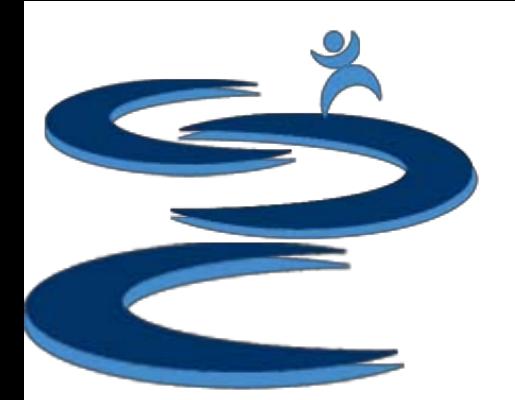

## Getting Started : Importing Orders

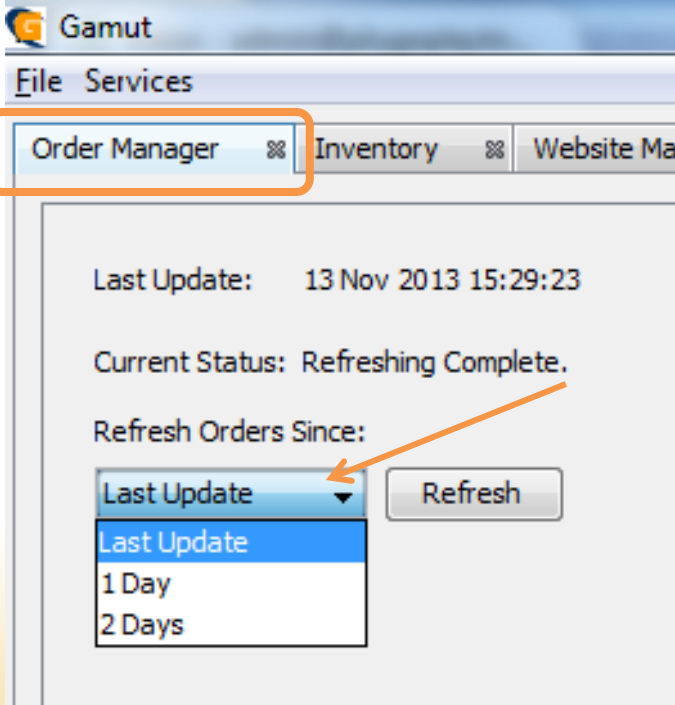

 Go to Order Manager and start by "Refreshing" your database with your newest orders

Please checkout our "Importing Sales & Tracking " tutorial for more information on importing your sales information

## Getting Started : Importing Inventory

- Create a Mass Import by creating a template.txt file which can be opened in Microsoft Excel
	- To Import your inventory, the txt file must be structured the same as the template with no additional information on the txt file
	- Packed weight and Distributor Product ID are optional
- Check out the Inventory Manager tutorials for more information

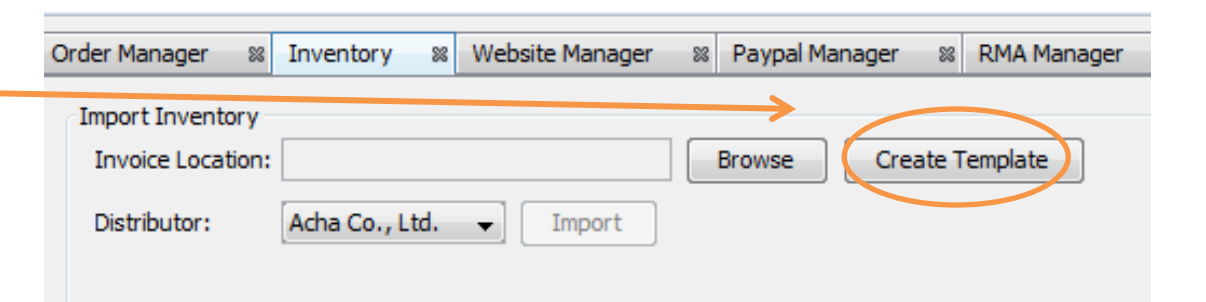

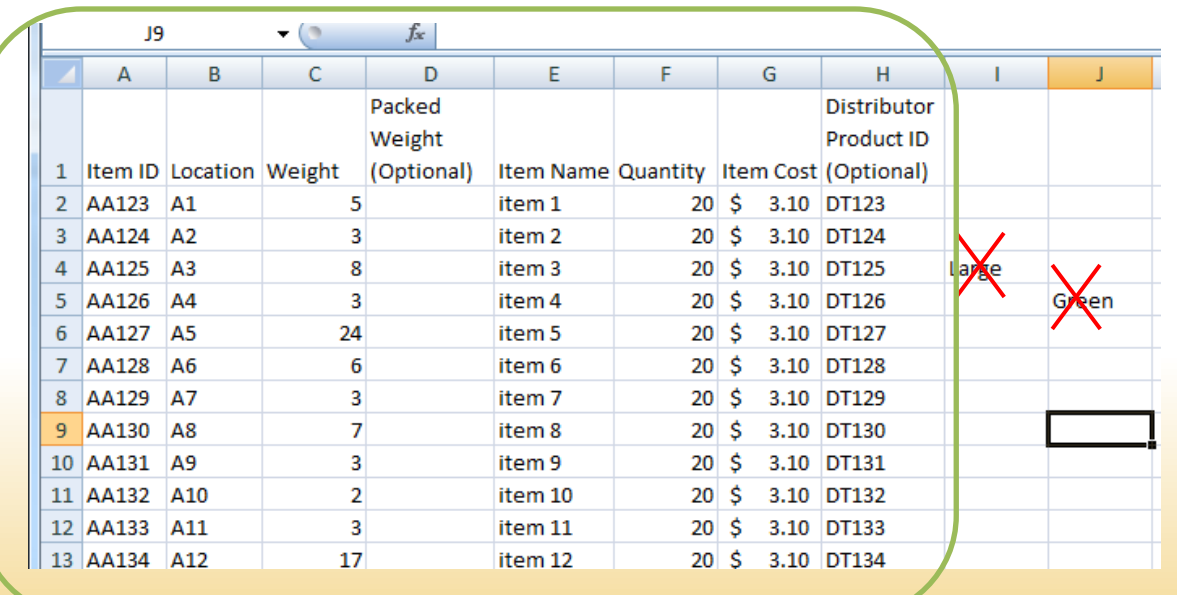

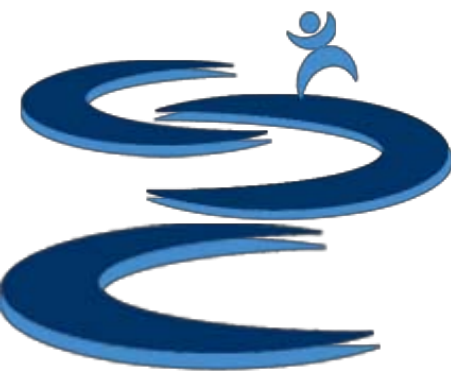

## Further Tutorials

- **Please view our other tutorials for more information or feel free to contact us with any questions**
- Further Tutorials:
	- Order Manager Tutorials:
		- Order Manager Overview
		- Importing eBay sales and tracking
		- Search and Filter Orders
		- Manually Create Orders
		- Merge, Un-Merge, and Split
	- Add-on Tutorials:
		- General Inventory Management
		- General Financial Overview